#### **DJIMAGES - DOCUMENTATION**

DJImages.exe displays all of the image files from one folder in sequence, sorted by file name.

The primary objective of this application is speed – to show the image as quickly as possible. Once an image is displayed, other capabilities are available. (See "KEYBOARD SHORTCUTS" below for a list of features.)

DJImages can read these file types:

.bmp, .dib, .rle, .jpg, .jpeg, .jpe, .jfif, .gif, .emf, .wmf, .tif, .tiff, .png, .ico

This program is especially useful if you register it as the default image file handler (see *Setup*, below).

# SOFTWARE COPYRIGHT

DJImages is copyright 2011-2013 © J. Daniel Jeffrey of Reno, NV, USA. All rights reserved.

#### LICENSE AGREEMENT

If you have written permission from the author you may use this program yourself on any computer you like. `

Any other use of this software is illegal under US and international copyright laws.

You make not make copies for others or redistribute this software in any way. Permission is not granted for any kind of redistribution of this software.

# FILES

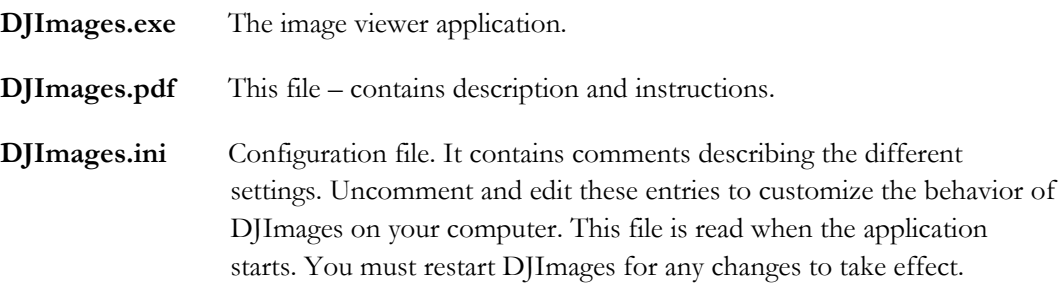

### SETUP

This program runs on 32-bit or 64-bit Windows Vista, Windows 7, Windows 8, and Windows 8.1. It does not work on Windows XP.

This application is a single executable file. It requires no separate setup program. To integrate it with the Windows Explorer you simply need to move it to the folder where you want to keep it (e.g., C:\Program Files) and double-click to run it.

**Settings:** You can change some settings for this application by editing the configuration file, DJImages.ini. Uncomment the setting you want by removing the leading semicolon. Then change the value after the equal sign.

Here is more detailed description of the setup:

- 1. Copy DJImages.exe wherever you want to keep it on the local hard disk. For example, C:\Program Files
- 2. You can register DJImages as the default image file handler:
	- a. Run the program
	- b. Right-click the main window client area and choose *Register Application* from the popup menu.
	- c. When you see the following dialog box, choose *Select All* then click *Save*

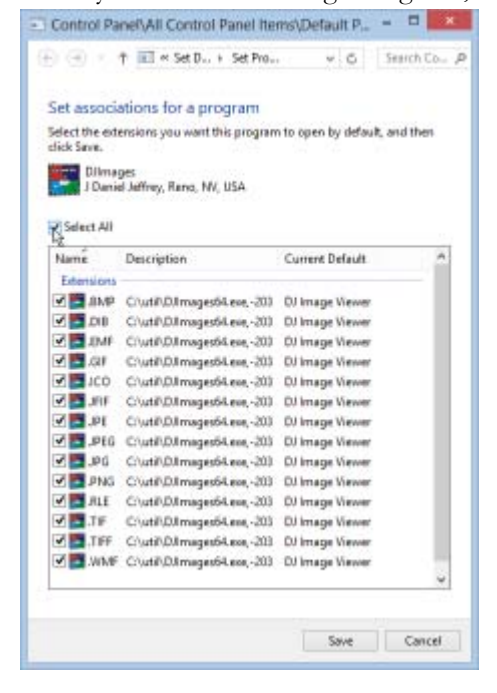

# UNINSTALL

You can remove this application by following these three steps:

- 1. Open this file on your computer (depends on your version of Windows):
- 2. Right click anywhere in the window.
- 3. Select "UnRegister" from the popup menu.

# COMMAND LINE

```
DJImages.exe [<filename>]
```
filename (optional) Absolute path and file name to the image file to be displayed. If no path is specified, you will be prompted to choose one.

# KEYBOARD SHORTCUTS

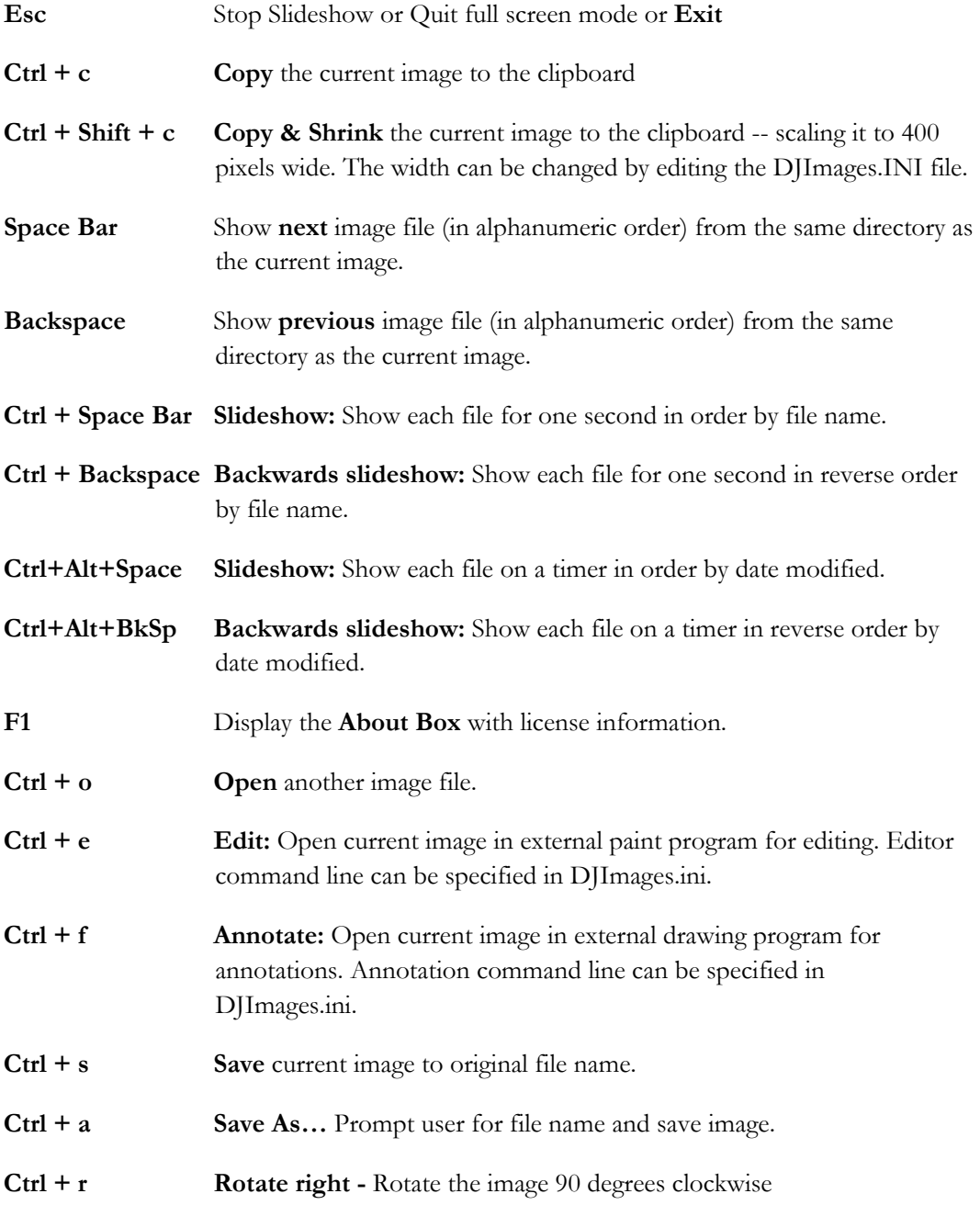

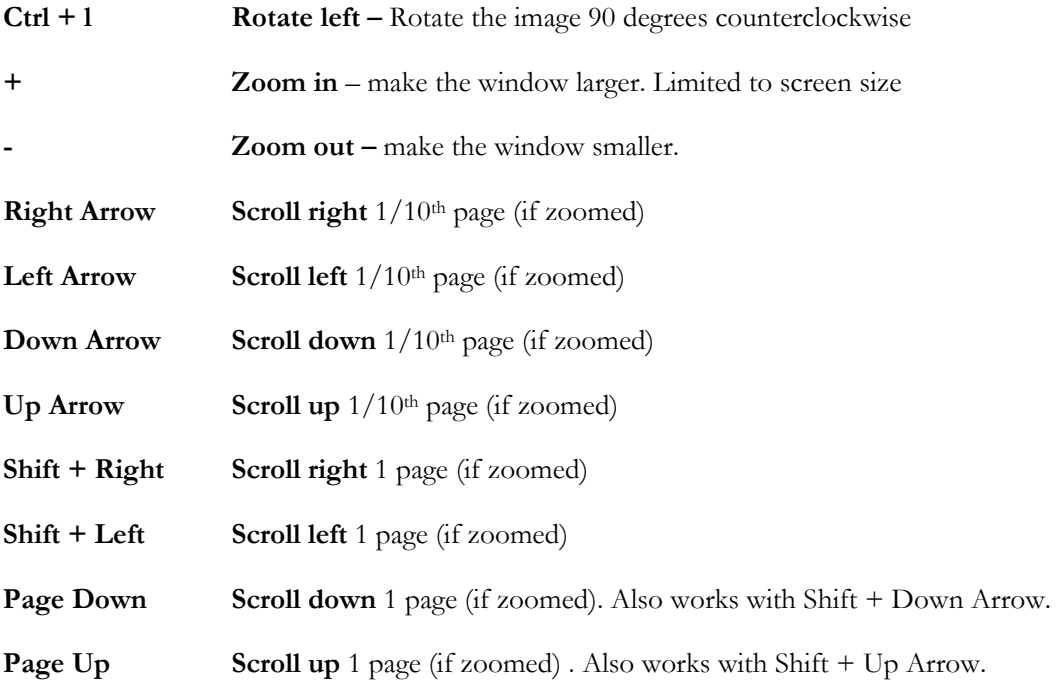

# OTHER FEATURES

Most features are described under "Keyboard Shortcuts." These are not:

**Register Application** Registers the application as the handler for the image files it can read.

 You must also register DJImages in the Default Programs control panel applet. It pops up automatically when you choose *Register* from the menu (or you can open it yourself: *Control Panel* > *Default Programs* > *Set your default programs*).

UnRegister Appl... Reverses the registration.

# VERSION HISTORY

 $3.8.0.1$  2015-APR-20

- Dropped support for Windows XP. This no longer works on Windows XP.
- Allow zooming in beyond screen space.
- Added scrolling.
- Show current scale in title bar
- Fixed sizing images when they are too narrow to minimum fill client area
- Fixed sizing images on open (was stretching some horizontally)
- Updated accelerators (keyboard shortcuts). Arrow and page keys have been remapped since the previous version. See "Keyboard Shortcuts" above for new key mappings.
- Tweaks to register command application now registers itself correctly on Windows 8 and Windows Vista. User must help on Windows 7 – but instructions are provided.
- Added Unregister command. This removes all settings that make this application a file handler in Windows.
- Reduced flashing on repaint.

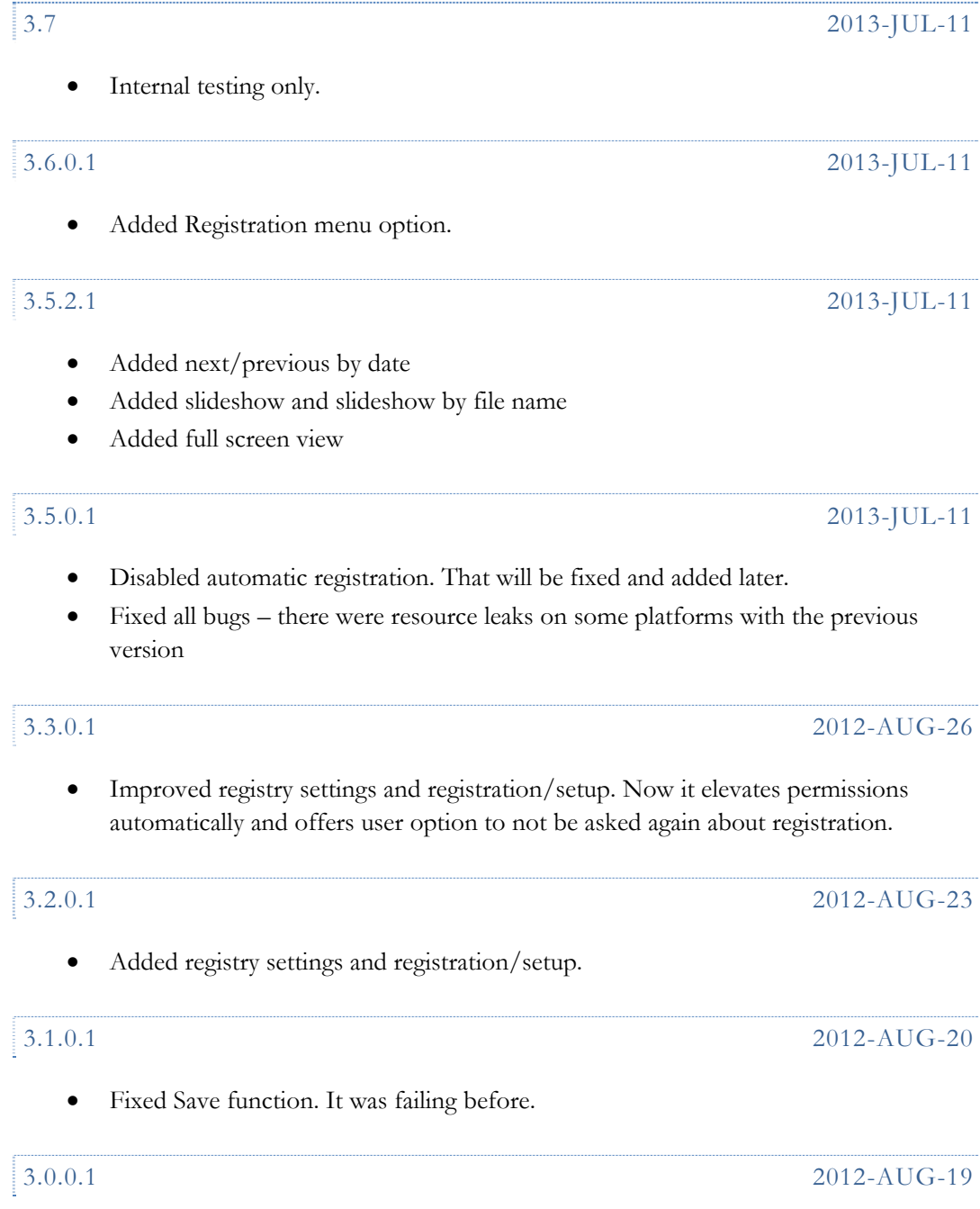

- Fixed a number of errors (system write errors).
- Added some keyboard shortcuts.

# Fixed a problem that would sometimes cause the window to display a black client area.

- Fixed zoom and unzoom so image will always resize to the appropriate aspect ratio (no more black borders in some zoom scenarios).
- Removed image cropping because it was buggy. Will add it back in later.
- Removed paste. There is no viable use case for this. Use a bitmap editor instead. Then save to the working directory.

# 2.3.0.1 2011-JUN-9

- Added zoom/unzoom.
- Fixed sizing issue when window's aspect ratio could not match the aspect ratio of the image – e.g., when the window was maximized.
- Fixed a problem where saving to certain file types (e.g., jpg and tif) failed.

# 2.2.0.2 2.2.0.2 2011-JUN-9

 Added image annotation – use a draw program to annotate the image (easier than annotations in a paint program).

- Added *Save* and *Save As..* functions to popup menu and shortcut keys.
- Fixed bug in next/previous that cropped up after opening or saving a second time.
- Enabled Next/Previous after saving. It was disabled before.
- Added image cropping (drag a rectangle and hit Enter).
- Added image rotation 90 degrees at a time.

- Added paste from clipboard. There is no way to save it yet.
- Fixed resize problems.
- Fixed copy keystrokes.
- For multi-monitor systems, changed to position window on the screen where the mouse is on startup.

# 2.0.0.2

Added configuration settings for Image editor and reduced copy width.

### 2.0.0.1

Fixed problem with special characters in file name

# 2.2.0.1 2011-JUN-9

### 2.1.0.1 2011-JUN-7

- Fixed problem on XP that broke *next/previous image* functionality
- Added Popup menu (right-click image with mouse)
- Added *File Open* command.
- Added *Edit* command. External editor program is configurable.

# 1.0.0.2

- Fixed issue that prevented forward and back from working on certain file extensions.
- Forced redraw when loading a new image to fix issue of no redraw when next or previous image was same size as current image.
- Added About… dialog box.

# 1.0.0.1

First release.